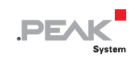

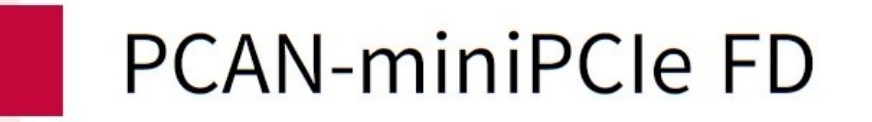

# **User Manual**

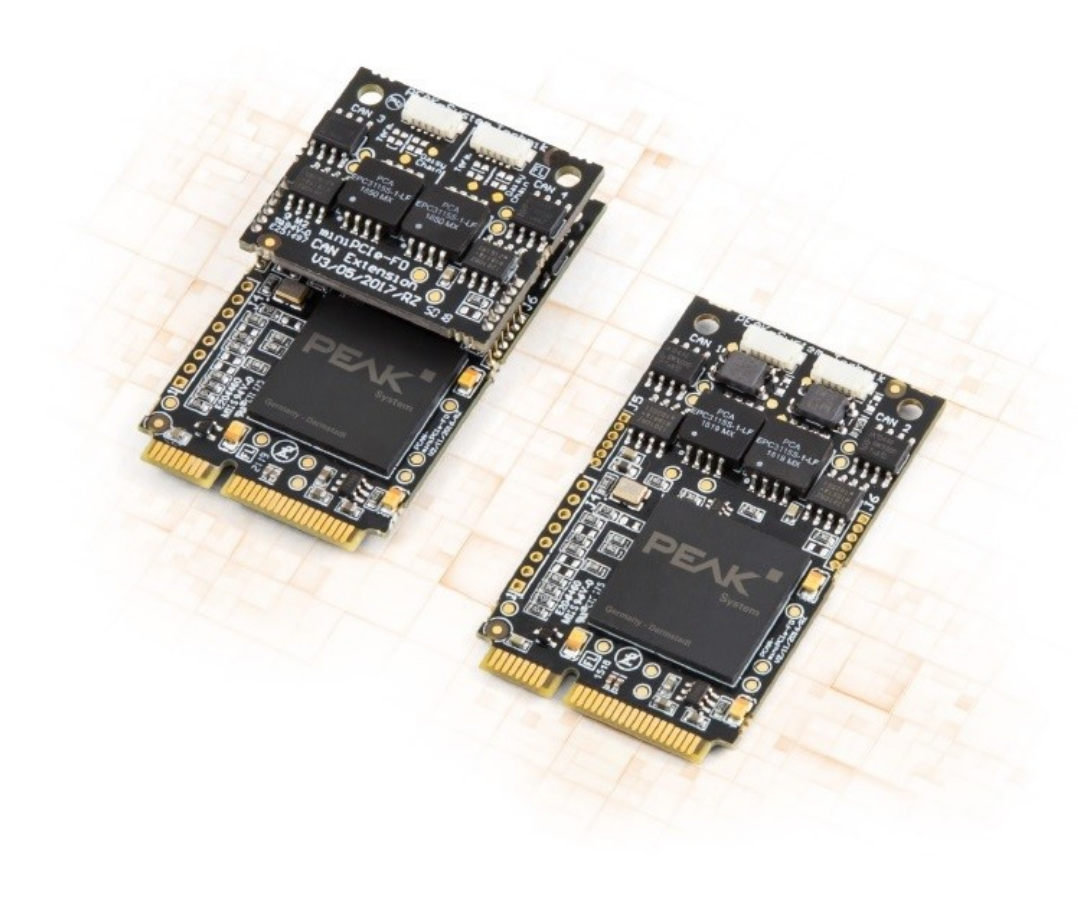

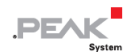

## <span id="page-1-0"></span>**関連商品**

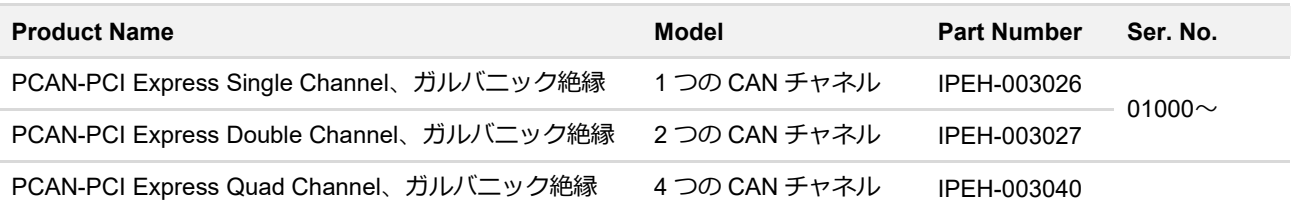

表紙の写真は、ガルバニック絶縁された PCAN-PCI Express Quad Channel 製品を示しています。他の製品バージョ ンのフォーム ファクタは同じですが、機器が異なります。

# <span id="page-1-1"></span>**インプリント**

PCAN <sup>®</sup>は、PEAK-System Technik GmbH の登録商標です。CiA<sup>®</sup>は、Automation e.V における CAN の登録コミュニ ティ商標です。

本書に記載されているその他すべての製品名は、それぞれの会社の商標または登録商標である可能性があります。 "™" または " ®" で明示的にマークされていません。

Copyright © 2022 PEAK-System Technik GmbH

このドキュメントの複製(コピー、印刷、またはその他のフォーム)および電子配布は、PEAK-System Technik GmbH の明示的な許可がある場合にのみ許可されます。PEAK-System Technik GmbH は、事前の発表なしに技術データを変 更する権利を留保します。一般的なビジネス条件とライセンス契約の規制が適用されます。すべての権利は留保され ています。

PEAK-System Technik GmbH Otto-Roehm-Strasse 69 64293 Darmstadt Germany Phone: +49 (0)6151 8173-20 Fax: +49 (0)6151 8173-29 www.peak-system.com info@peak-system.com

Document version 4.0.1 (2022-04-21)

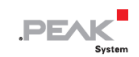

# <span id="page-2-0"></span>目次

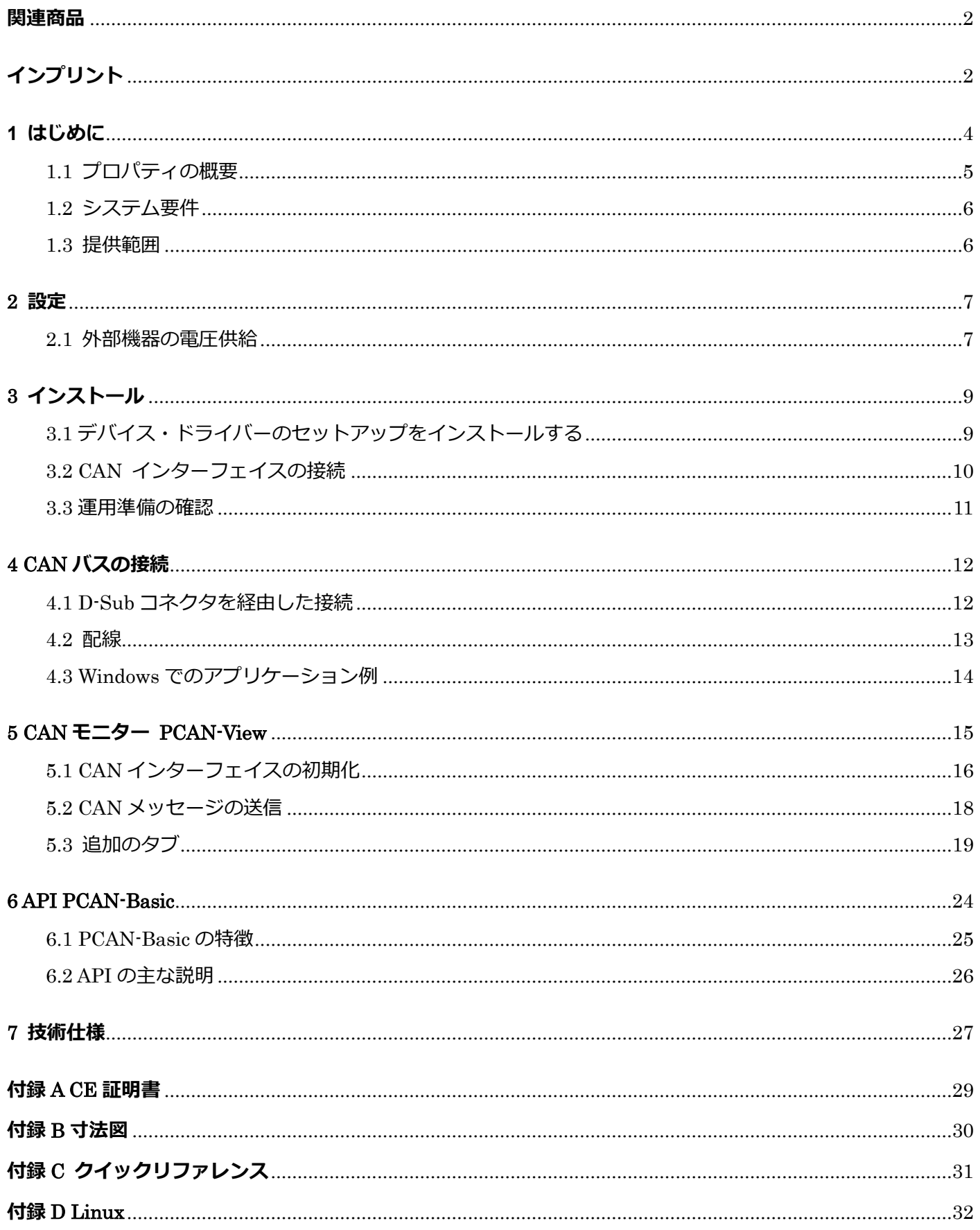

# <span id="page-3-0"></span>**1 はじめに**

プラグインカード PCAN-PCI Express は、PCI Express スロットを持つ PC を CAN ネットワークに接続することを可 能にします。コンピューター側と CAN 側の間は最大 500V のガルバニック絶縁が確保されています。このカードは、 Single、Double、Quad チャネルの各バージョンがあります。

CAN 接続のアプリケーションを開発するためのモニターソフトウェア PCAN-View とプログラミング・インターフェ イス PCAN-Basic は、提供範囲に含まれています。

さまざまなオペレーティング・システム用のデバイス・ドライバーが用意されているので、接続された CAN バスにプ ログラムから簡単にアクセスすることができます。

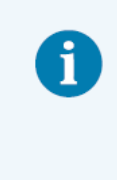

本マニュアルでは,**Windows** での CAN インターフェイスの使用方法について説明します。 **Linux** 用のデバイス・ドライバーとアプリケーション情報は以下を参照ください: www.peak-[system.com/quick/DL](https://www.peak-system.com/Drivers.523.0.html?&L=1)-Driver-E

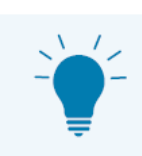

このマニュアルの最後には、PCAN-USB FD インターフェイスのインストールと操作に関する簡単 な情報が記載されたクイックリファレンスがあります。

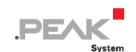

## <span id="page-4-0"></span>**1.1 プロパティの概要**

- PCI Express スロット用の PC プラグイン カード (PCIe x1)
- 1、2、または 4 つの High-speed CAN チャネル (ISO 11898-2)
- 5 kbit/s ~ 1 Mbit/s までのビット レート
- CAN 仕様 2.0 準拠
- D-Sub、9 ピン経由の CAN バス接続 (CiA<sup>®</sup> 303-1 に準拠)
- CAN コントローラーの FPGA 実装 (SJA1000 対応)
- NXP PCA82C251 CAN トランシーバー
- CAN 接続ごとに最大 500 V のガルバニック絶縁
- CAN 接続による外部機器への電源供給は、はんだジャンパーで接続可能
- 動作温度: -40~+85 ℃ (-40~+185 ℉)

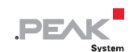

## <span id="page-5-0"></span>**1.2 システム要件**

コンピューターと:

- オペレーティング・システム Windows® 11 (64 ビット)、Windows® 10 (32/64 ビット) または Linux(32/64 ビット)。
- 空いている PCI Express スロット
- スロット ブラケット用の空きスロット (Quad チャネルのみ)

### <span id="page-5-1"></span>**1.3 提供範囲**

- プラグインカード PCAN-PCI Express
- CAN バス用の D-Sub コネクタ付きスロット ブラケット (Quad チャンネルのみ)

#### **ダウンロード**

- Windows<sup>®</sup> 11 (64 ビット), Windows<sup>®</sup> 10 (32/64 ビット), Linux(32/64 ビット)用デバイス・ドライバー
- CAN モニター PCAN-View for Windows
- CAN 接続のアプリケーションを開発するためのプログラミング・インターフェイス PCAN-Basic
- 自動車業界の標準的なプロトコルに対応するプログラミング・インターフェイス

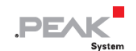

### <span id="page-6-0"></span>**2 設定**

外部機器の電源供給に関する設定について説明します。この設定が不要な場合は、この章をスキップしてください。

#### <span id="page-6-1"></span>**2.1 外部機器の電圧供給**

オプションで、D-Sub コネクタのピン 1 のはんだブリッジを経由して、CAN チャネルごとに外部電源を個別に接続 できます。これにより、Low-speed CAN 用の PCAN-TJA1054 バスコンバーターなどの外部デバイスに 5V DC の電圧 を供給することができます。出荷時、ピン 1 は割り当てられていません。電流出力は 50 mA に制限されています。

#### **2.1.1 電圧供給の有効化**

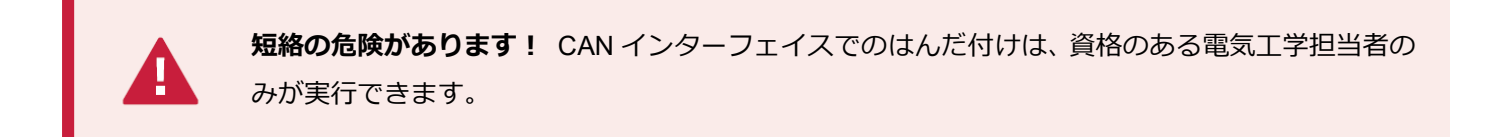

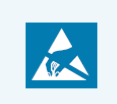

**注意!** 静電気放電(ESD)は、カード上のコンポーネントを損傷または破壊する可能性がありま す。ESD を回避するための予防措置を講じてください。

必要な設定に対応するはんだブリッジを設定します。

次の図は、Quad チャネル カードのはんだフィールドの位置を示しています。次の表に、可能な設定を示します。

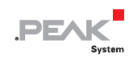

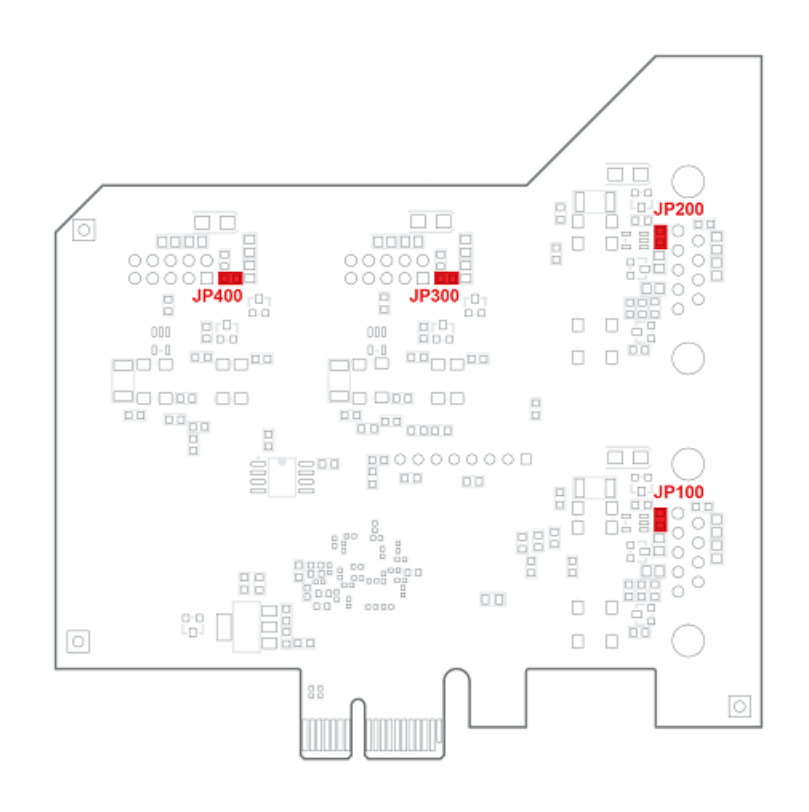

5 V 電源用のカード底面のはんだフィールドの位置

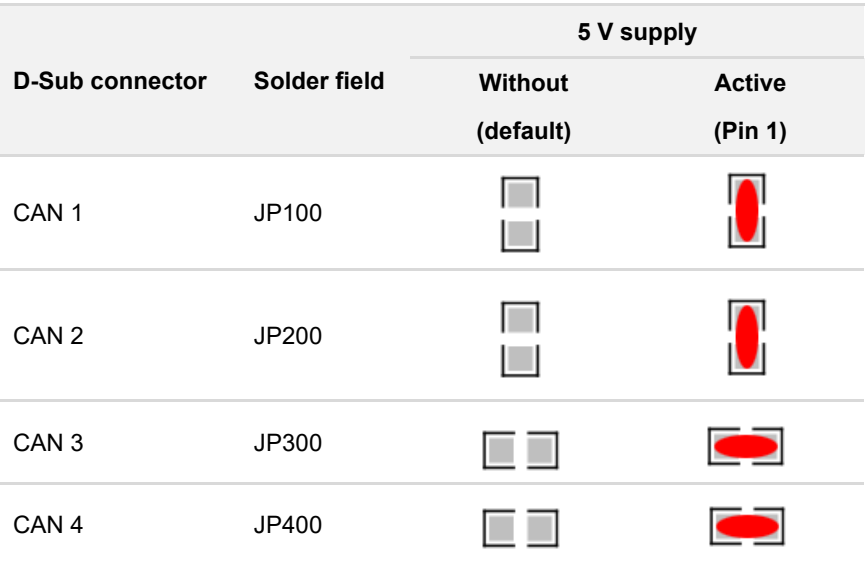

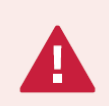

**注意!** 外部デバイス用の電圧供給は個別に保護されていません。そのため、CAN ケーブルまたは 周辺システムを接続および切断する前に、コンピューターの電源をオフにしてください。

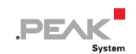

# <span id="page-8-0"></span>**3 インストール**

この章では、Windows での PCAN-PCI Express カードのソフトウェア セットアップと、コンピューターへのカード のインストールについて説明します。

**注:**Linux へのインストールについては、付録 D Linux [を参照し](#page-31-0)てください。

CAN インターフェイスを接続する前に、ドライバーをインストールしてください。

# <span id="page-8-1"></span>**3.1 デバイス・ドライバーのセットアップをインストールする**

- 1. 当社の Web サイトからデバイス・ドライバーのセットアップをダウンロードします: www.peak-[system.com/quick/DL](https://www.peak-system.com/Drivers.523.0.html?&L=1)-Driver-E
- 2. ファイル PEAK-System Driver-Setup.zip を解凍します。
- 3. ファイル PeakOemDrv.exe をダブルクリックします。 ドライバーのセットアップが開始されます。
- 4. プログラムの指示に従います。

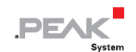

#### <span id="page-9-0"></span>**3.2 CAN インターフェイスの接続**

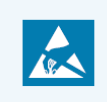

注意! 静電気放電 (ESD) は、カード上のコンポーネントを損傷または破壊する可能性がありま す。ESD を回避するための予防措置を講じてください。

- 1. コンピューターをシャットダウンします。
- 2. コンピューターの電源を切断します。
- 3. コンピューターのケースを開きます。
- 4. プラグイン カードを使用可能な PCI Express スロットに挿入し、スロットに取り付けます。
- 5. Quad チャネル: スロット ブラケットからプラグイン カード (CAN 3 および CAN 4) の 10 ピン オス コネク タに、CAN 接続ごとに 1 本のケーブルを接続します。

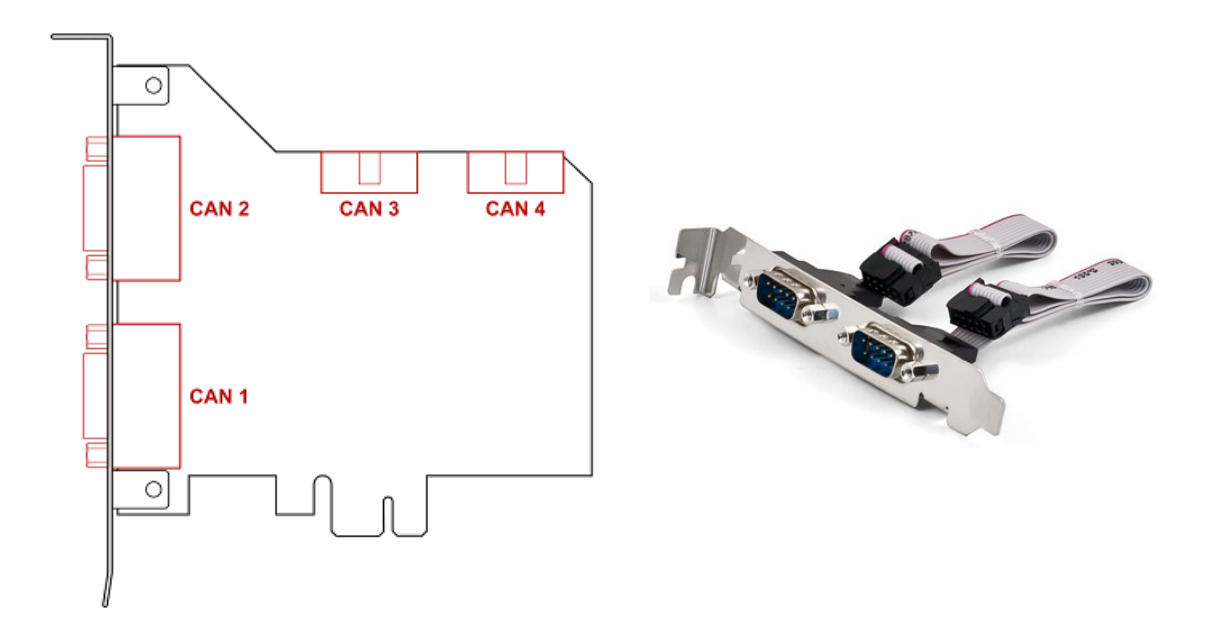

- 6. Quad チャネル: スロット ブラケットを挿入し、スロットに固定します。
- 7. コンピューターのケースを閉じます。
- 8. コンピューターの電源を再接続します。
- 9. コンピューターの電源を入れ、Windows を起動します。 Windows が新しいハードウェアを検出し、ドライバーのインストールを完了します。

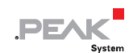

### <span id="page-10-0"></span>**3.3 運用準備の確認**

- 1. Windows のスタート・メニューを開きます。
- 2. Peak Settings と入力し、 Enter を押します。 Peak Settings ウィンドウが表示されます。
- 3. CAN ハードウェアを選択します。 接続されている CAN インターフェイスが表示されます。

#### **3.3.1 プラグインカードが表示されない**

PCAN-PCI Express カードは PCIe standard 1.0 を使用します。カードがシステムによって検出されない場合があり ます。これは、システムの PCIe standard が "1.0" よりも新しい場合、またはカードが PEG スロットにある場合に 発生する可能性があります。

コンピューターの BIOS の設定を変更することで、カードが正しく認識されるようにすることができます。

コンピューターのメインボードの BIOS で次の設定を行います。

- 1. 使用中の PCIe スロットには、PCIe サポート用に 1.0 を設定します。 設定の可能な用語: Gen1、Legacy、1.0
- 2. PEG スロットでカードを使用するには、 "Early PCIe Delay" オプションを有効にします。

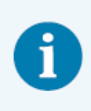

上記のオプションの条件と利用可能性は、使用するメインボードによって異なる場合があります。 そのため、メインボードのユーザー マニュアルを確認するか、メーカーにお問い合わせください。

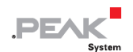

# <span id="page-11-0"></span>**4 CAN バスの接続**

## <span id="page-11-1"></span>**4.1 D-Sub コネクタを経由した接続**

CAN インターフェイスを接続した後、CAN バスを D-Sub コネクタに接続できます。CAN のピン割り当ては、CiA®303-1 の仕様に対応しています:

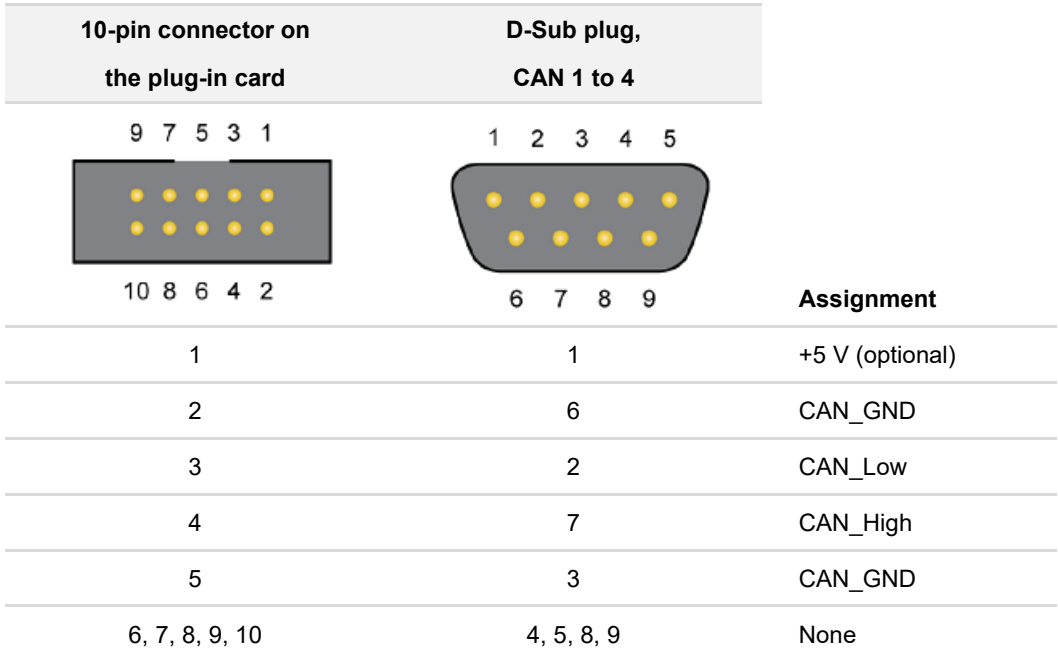

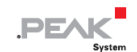

#### <span id="page-12-0"></span>**4.2 配線**

#### **4.2.1 終端処理**

High-speed CAN バス (ISO 11898-2)は、両端を 120Ωで終端する必要があります。終端処理により、信号の反射を 防ぎ、接続された CAN ノード (CAN インターフェース、制御デバイス) のトランシーバーが正しく動作するように します。

CAN インターフェイス PCAN-PCI Express は、内部終端を持ちません。CAN インターフェイスは、終端処理された CAN バスで使用してください。

#### **4.2.2 接続例**

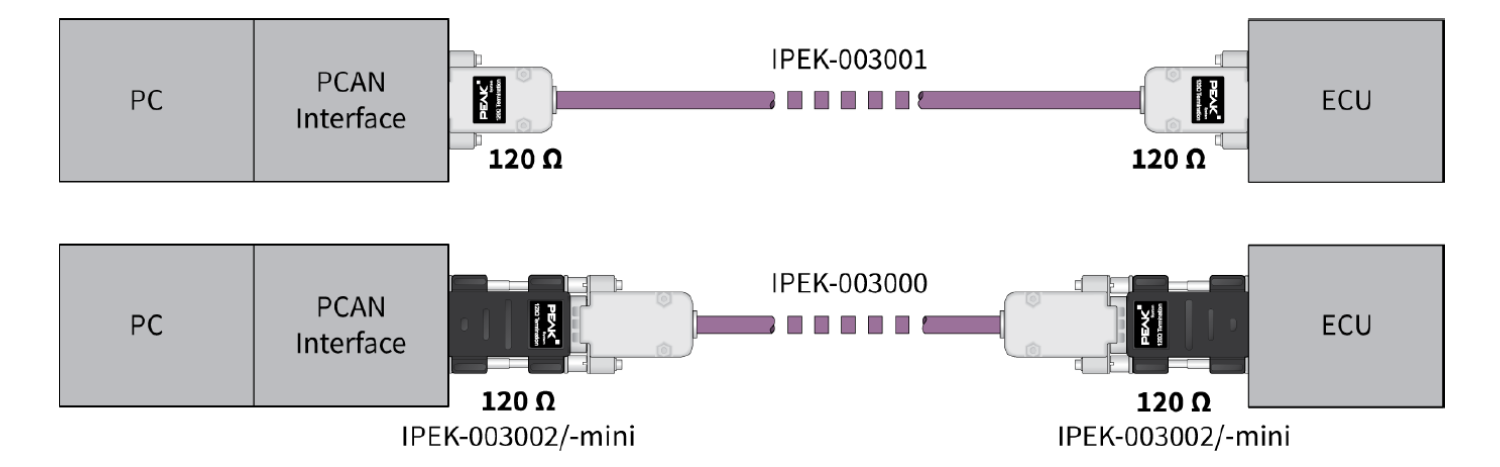

この例は、PCAN インターフェイスとコントロールユニット (ECU) 間の接続を示しています。上の例は、両端が 120 Ωで終端されているケーブルとの接続を示しています。下の例では、接続は終端アダプタを使用して行われます。

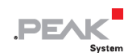

## **4.2.3 最大バス長**

最大バス長は、主にビットレートによって異なります。

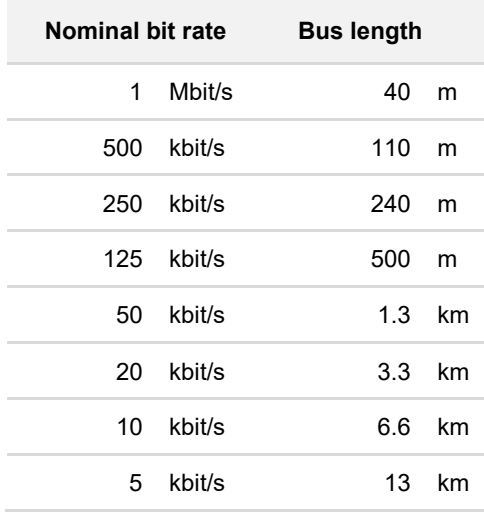

記載されている値は、理想的なシステムに基づいて計算されたものであり、実際とは異なる場合があります。

#### <span id="page-13-0"></span>**4.3 Windows でのアプリケーション例**

CAN インターフェイスにアクセスするためのサンプルアプリケーションとして、Windows のスタート・メニューから CAN モニター PCAN-View を実行します。

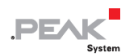

# <span id="page-14-0"></span>**5 CAN モニター PCAN-View**

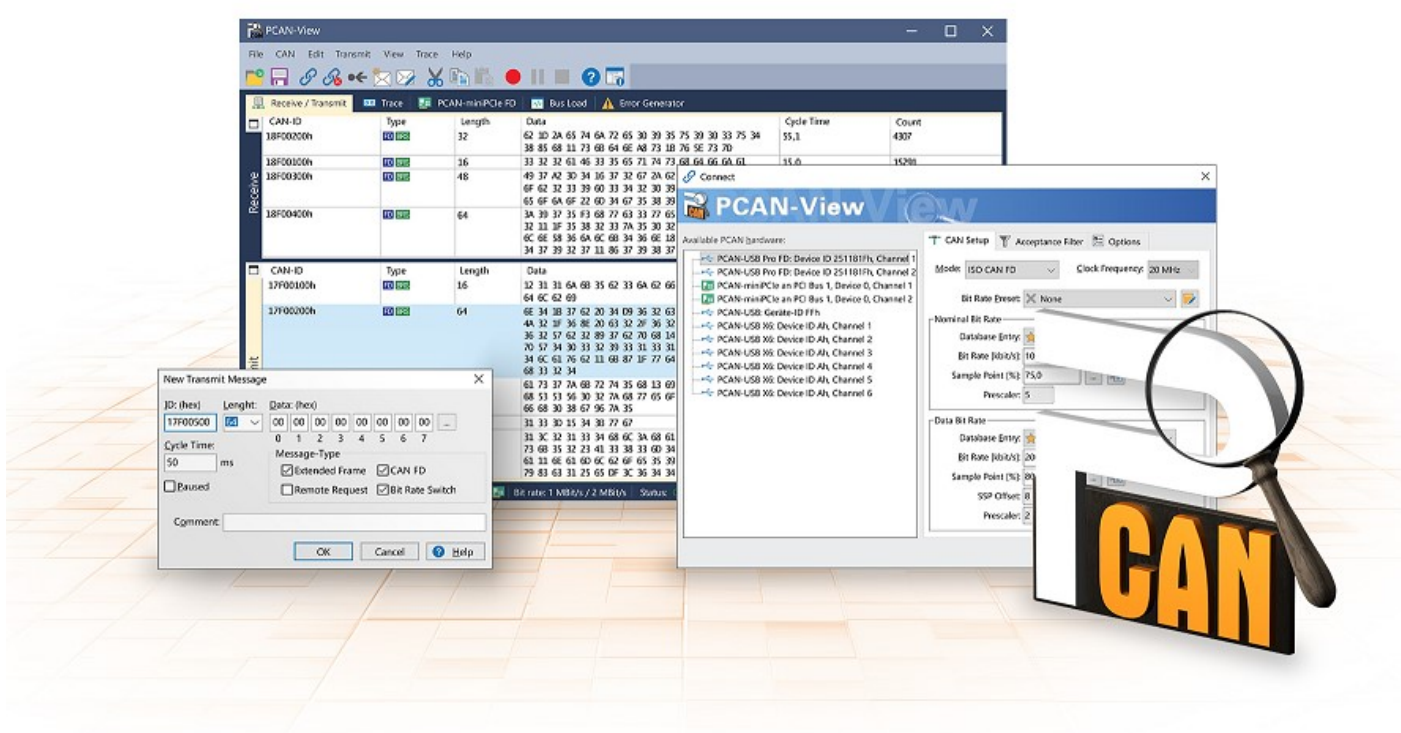

CAN モニターPCAN-View は、CAN および CAN FD メッセージを表示、送信、および記録するための Windows ソフ トウェアです。このソフトウェアは、Windows でのデバイス・ドライバー・パッケージのインストールとともにイン ストールされます。

次項では、CAN インターフェイスの初期化を例として説明します。

PCAN-View の使用に関する詳細情報は、メニュー項目 Help の下のプログラムウィンドウにあります。

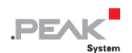

## <span id="page-15-0"></span>**5.1 CAN インターフェイスの初期化**

1. Windows の スタート・メニューからプログラム PCAN-View を開きます。

CAN インターフェイスに応じて、CAN FD の設定の有無にかかわらず Connect ダイアログが表示されます。

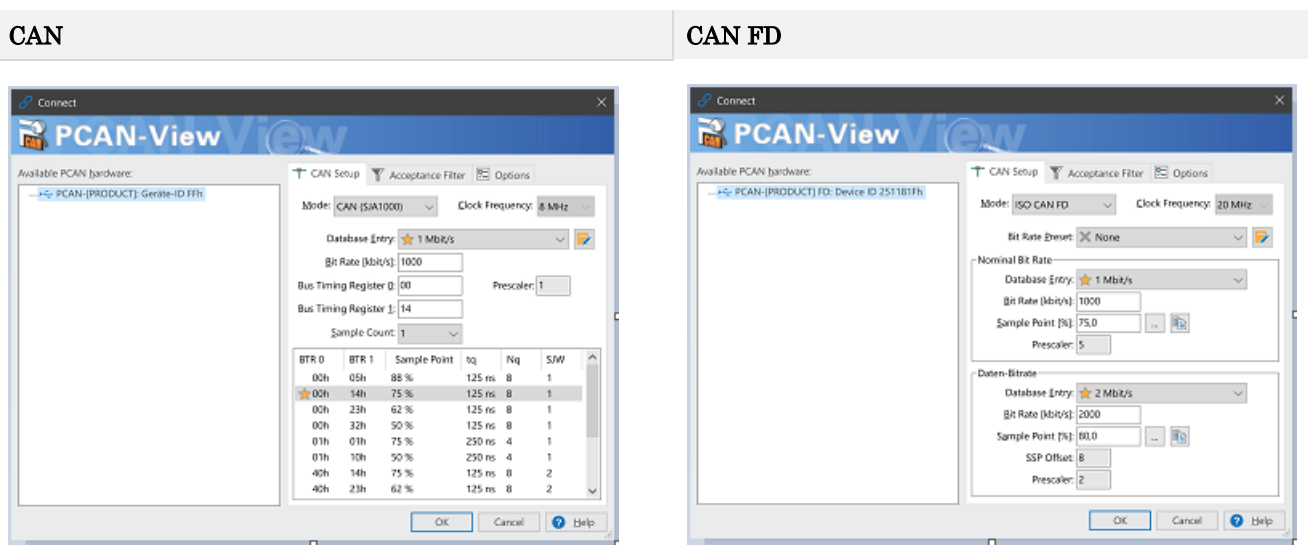

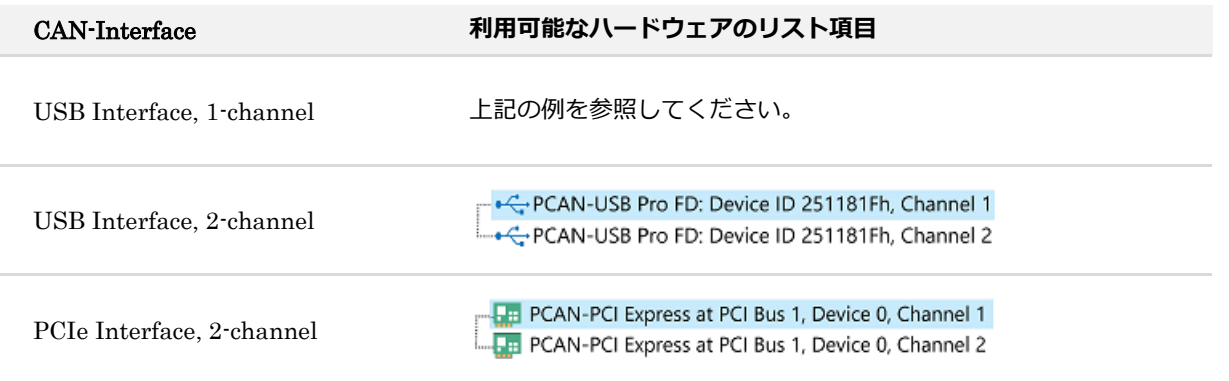

- 2. CAN インターフェイスが複数ある場合は、希望するインターフェイスを選択します。複数のチャネルがある場合 は、リストから希望するチャネルを選択します。
- 3. 接続する CAN バスに応じたビットレート等を設定します。

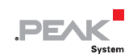

4. OK をクリックしてエントリを確認します。メインウィンドウが表示され、Receive / Transmit タブが表示されま す。

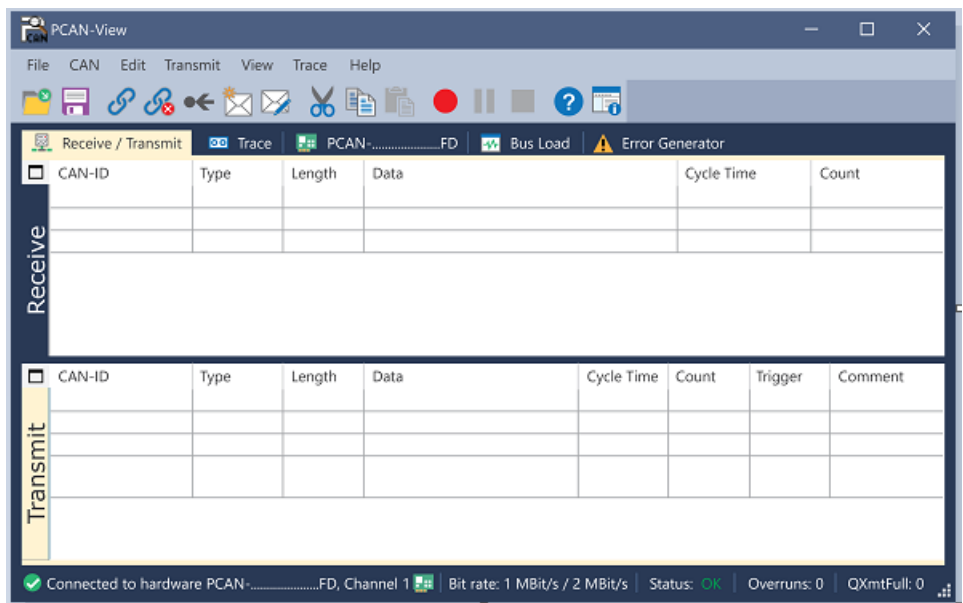

5. 別のチャネルや CAN インターフェイスを初期化するには、PCAN-View の別のインスタンスを開いてください。

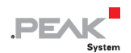

## <span id="page-17-0"></span>**5.2 CAN メッセージの送信**

1. メニューコマンド Transmit / New Message を選択します。

CAN インターフェイスに応じて、CAN FD の設定の有無にかかわらずダイアログボックス New Transmit Message が表示されます。

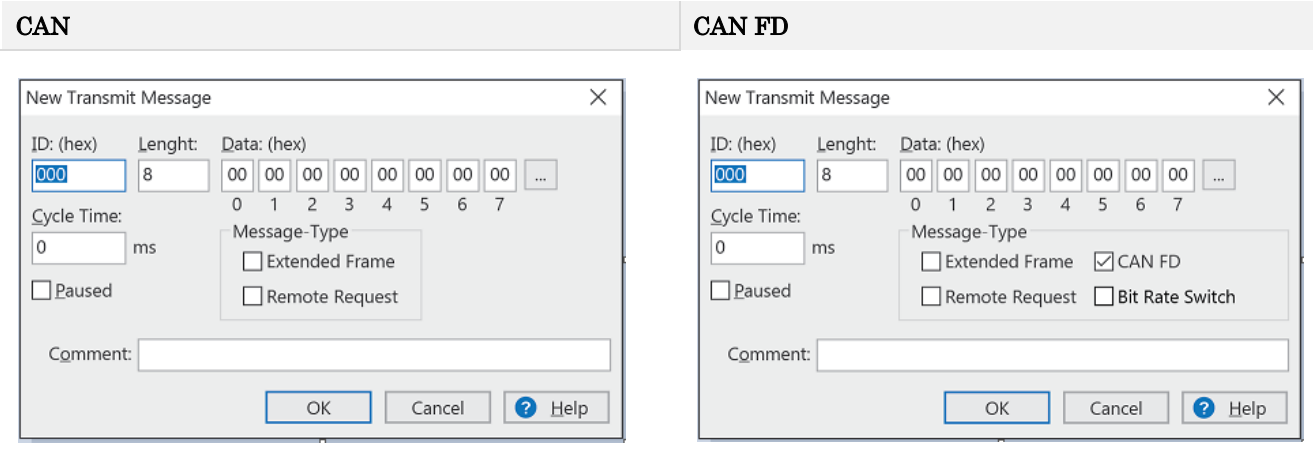

- 1. メッセージの ID、長さ、およびデータを入力します。接続されている CAN バスに応じて他の設定を行うことがで きます。
- 2. Cycle Time フィールドに値を入力して、手動または定期的なメッセージ送信を選択します。 定期的に送信するには、0 より大きい値を入力してください。 手動でのみ送信するには、値 0 を入力します。
- 3. OK をクリックしてエントリを確認します。 作成された送信メッセージが Receive / Transmit タブに表示されます。
- 4. メッセージを手動で送信するには、メニューコマンド Transmit > Send を選択するか、 space バーを押します。 手動送信プロセスは、定期的に送信される CAN メッセージに対して追加で実行されます。

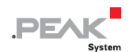

## <span id="page-18-0"></span>**5.3 追加のタブ**

CAN インターフェイスに応じて、追加のタブを使用できます。

# **5.3.1 Trace タブ**

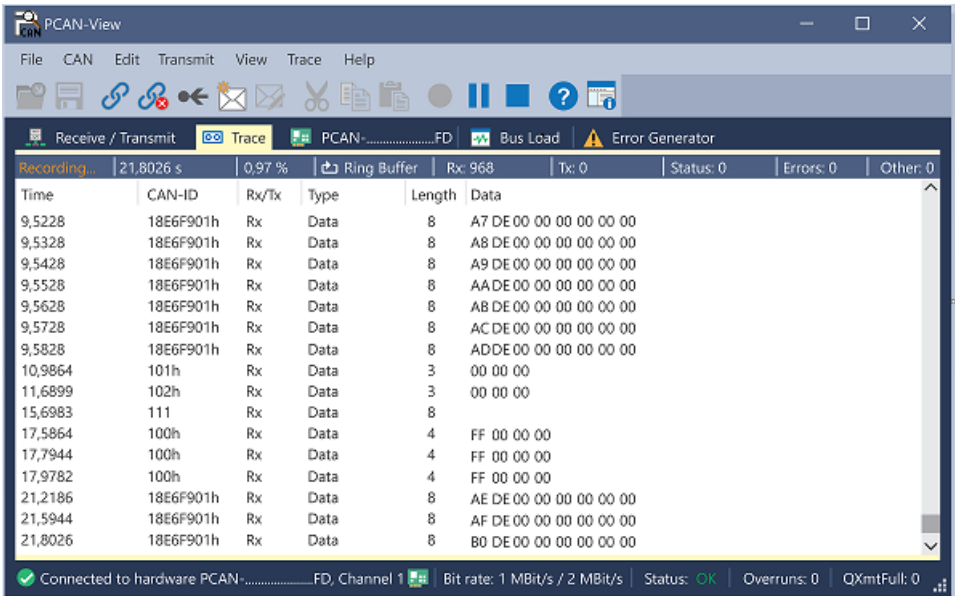

トレーサー(データロガー)は、CAN バスの通信をリニアまたはリングバッファモードで記録します。トレース・デ ータはファイルに保存できます。

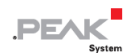

#### **5.3.2 CAN-Interface タブ**

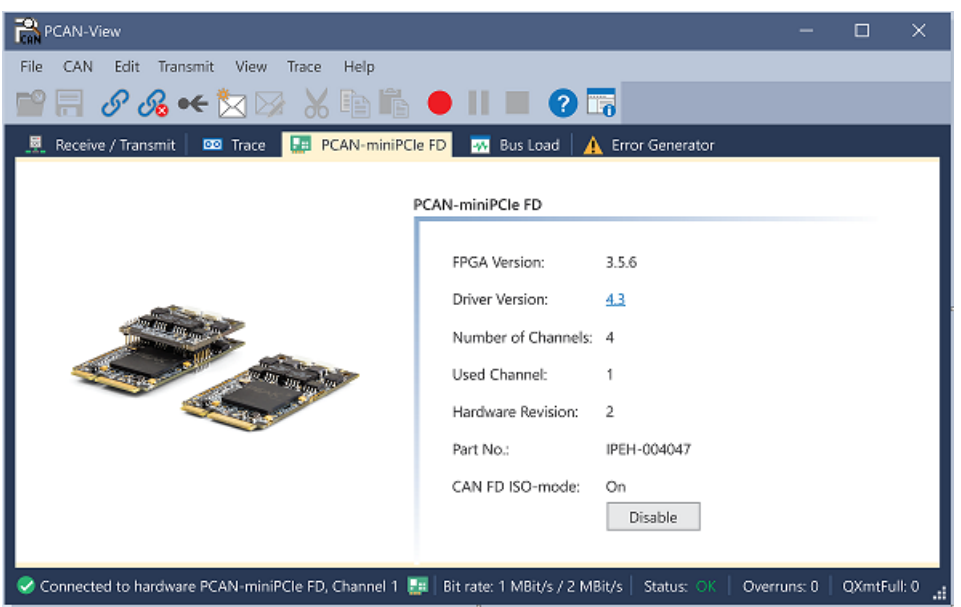

CAN-Interface タブには、ハードウェアと使用されている Windows デバイス・ドライバーに関する情報が表示されま す。この画面は、PCAN-miniPCIe FD の例です。CAN インターフェイスに応じて、同じタイプの複数のインターフェ イスを区別するためにハードウェア ID を決定できます。CAN FD とのインターフェイスの場合、ハードウェアのデフ ォルトとして "ISO" または "Non-ISO" に従った送信を設定できます。

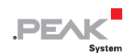

#### **5.3.3 Bus Load タブ**

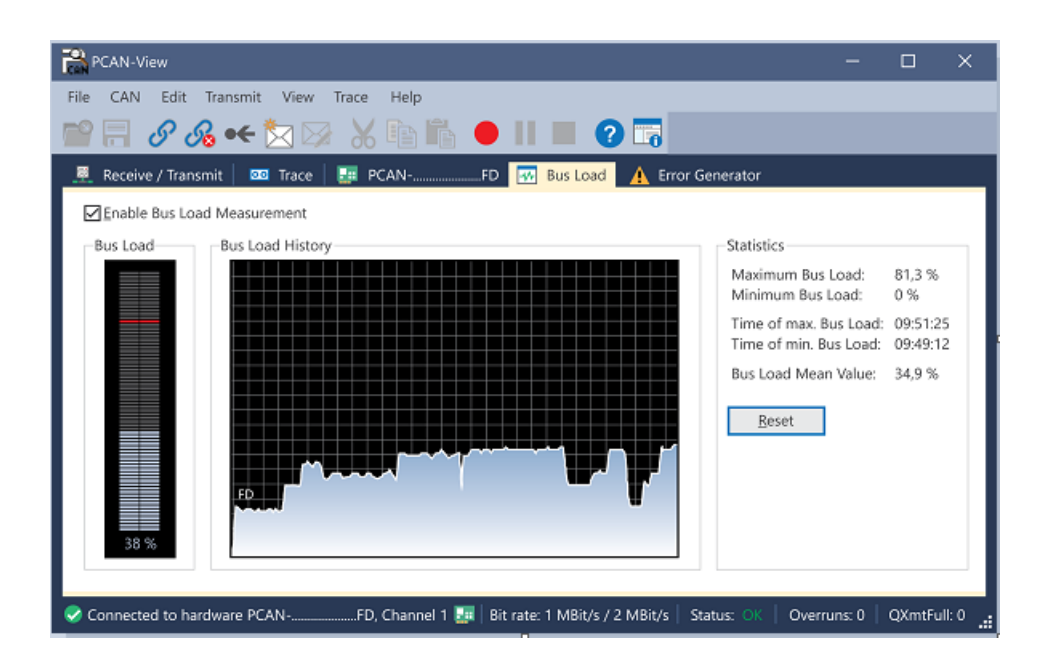

Bus Load タブには、現在のバス負荷、その時間履歴、および接続されている CAN チャネルの統計情報が表示されま す。

#### **5.3.4 Error Generator タブ**

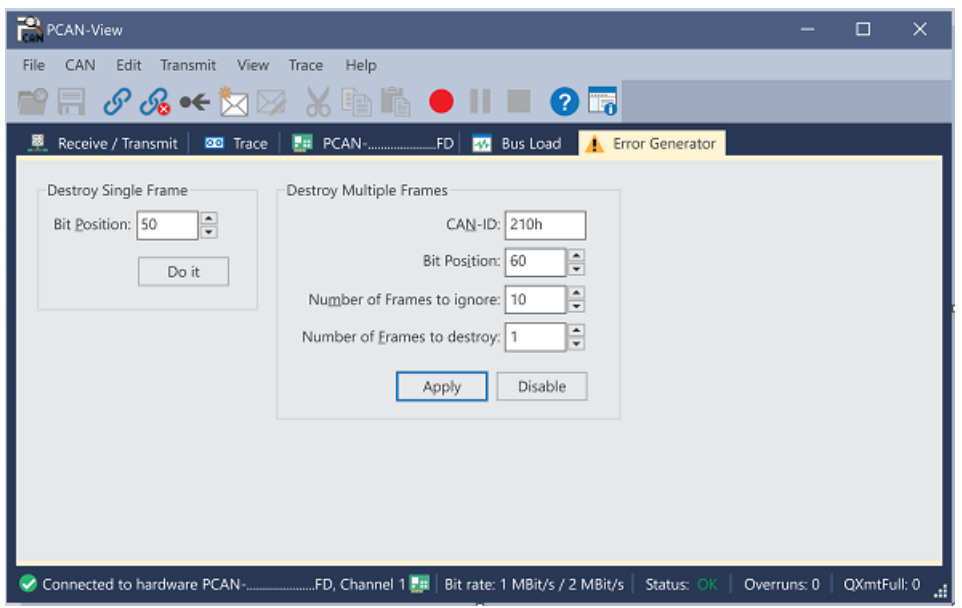

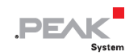

Error Generator タブにより、テスト環境または CAN バスの開発中に、6 つの連続したドミナントビットにより、CAN バスの通信が制御不能になることがあります。これは、CAN バスのプロトコル違反であり、接続された CAN ノード によってエラーとして認識されなければなりません。

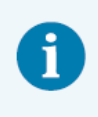

**注:**Error Generator は、経験豊富なユーザーと開発環境でのみ使用する必要があります。詳細に ついては、カスタマーサポートにお問い合わせください:[support@peak](mailto:support@peak-system.com)-system.com

Error Generator を使用して CAN フレームを破棄するには、次の 2 つの方法のいずれかを使用します。

- アクティベーション後に1回
- CAN ID に関連する特定の間隔で繰り返し

#### **Destroy Single CAN Frame**

Destroy Single Frame 領域は、アクティブ化後にプラグインカードによって認識される次の CAN フレームを指します。

- 1. CAN フレームでエラーが生成される Bit Position を入力します。Bit Position は識別子の後に開始する必要があり ます。カウントにはスタッフ・ビットが含まれます。
- 2. Do it で破棄アクションを実行します。

次に Received または Transmitted される CAN フレームは、選択した Bit Position で破棄されます。

#### **Destroy Multiple CAN Frames**

- 1. 複数回破壊することを目的とした CAN フレームの CAN ID を入力します。以下の仕様はこの ID を参照しています。
- 2. CAN フレームでエラーが生成される Bit Position を入力します。Bit Position は識別子の後に開始する必要がありま す。カウントにはスタッフ・ビットが含まれます。
- 3. CAN メッセージが破棄される前に無傷で送信される場合は、無視するフレーム数を指定します。
- 4. 破棄するフレーム数を決定します。
- 5. 入力内容を Apply で確認して、エラージェネレータをアクティブにします。
- 6. Disable でそれ以上の CAN フレームの破壊を停止します。

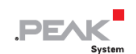

# <span id="page-23-0"></span>**6 API PCAN-Basic**

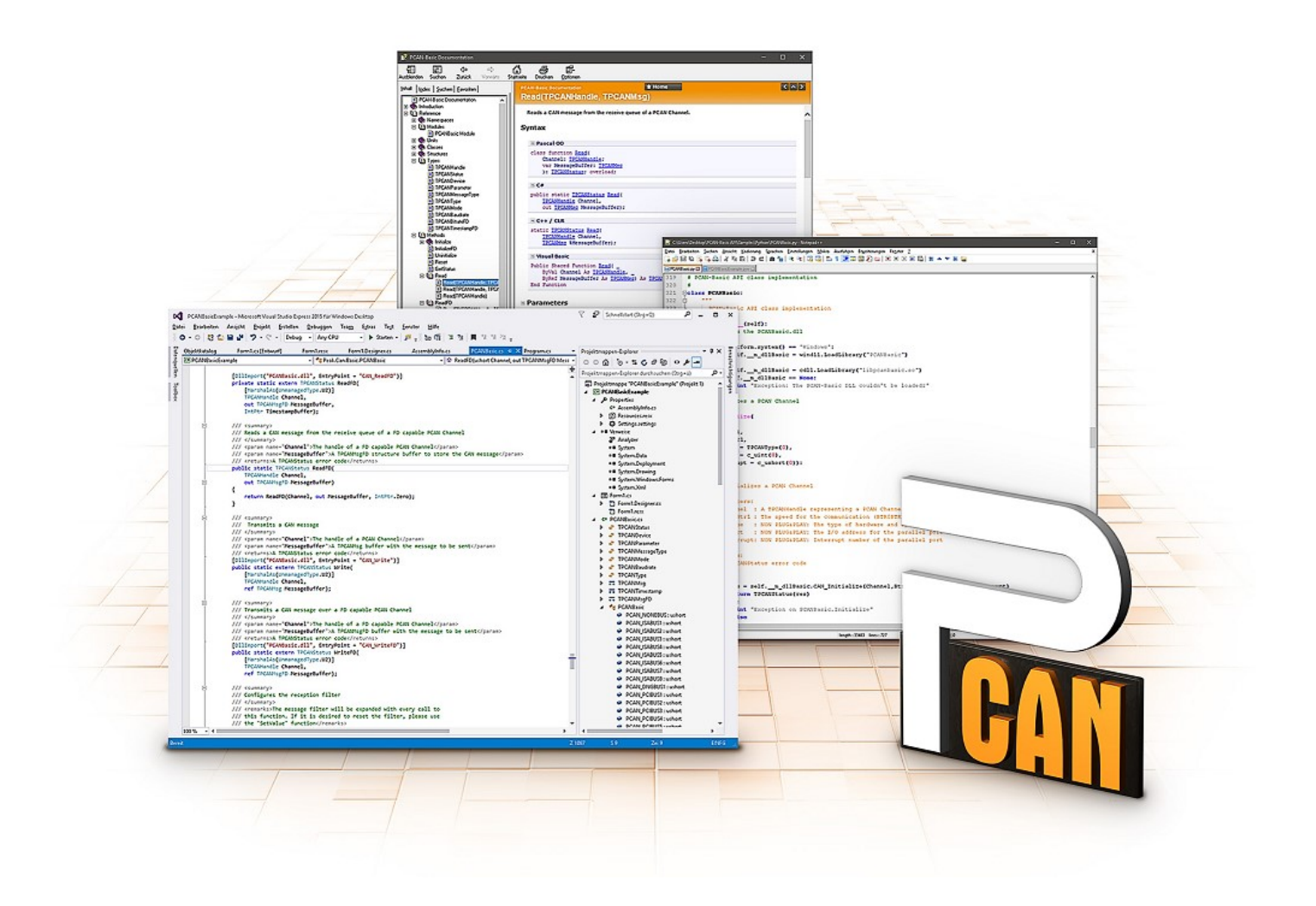

PCAN-Basic の使用目的には、ライセンス権の遵守が必要です。次のエンドユーザーの使用許諾契 約書をお読みください: https://www.peak-[system.com/quick/eula](https://www.peak-system.com/quick/eula)

プログラミング・インターフェイス (API) PCAN-Basic は、PEAK-System の CAN-Interface に独自のプログラムを 接続するための基本的な機能を提供します。PCAN-Basic は、プログラムとデバイス・ドライバー間のインターフェイ スです。Windows オペレーティング・システムではこれは DLL(Dynamic Link Library)であり、Linux オペレーティ ング・システムでは SO (Dynamic Shared Object)です。PCAN-Basic は、オペレーティング・システム間で互換性 があるように設計されています。ソフトウェア・プロジェクトは、サポートされているシステム間でほとんど労力を かけずに移植できます。

Windows にデバイス・ドライバー・パッケージをインストールすると、API PCAN-Basic の DLL ファイルがシステム フォルダーに配置されます。すべての一般的なプログラミング言語の例、およびライブラリとヘルプファイルは、 www.peak-[system.com/quick/DL](https://www.peak-system.com/Development.526.0.html?&L=1)-Develop-E からダウンロード・パッケージとして入手できます。

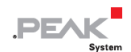

Linux の場合、API のダウンロードはこのリンクから入手できます。PCAN-Basic を使用するには、SocketCAN でのア クセスができないため、chardev ドライバーを含む別のドライバー・パッケージが必要です。"Driver Package for Proprietary Purposes"、ユーザーマニュアル、および実装の詳細については、 www.peak-[system.com/linux](http://www.peak-system.com/fileadmin/media/linux/index.htm) を参照し てください。

#### <span id="page-24-0"></span>**6.1 PCAN-Basic の特徴**

- ◼ CAN および CAN FD 接続のアプリケーションを開発するためのスレッドセーフな API を提供
- CAN および CAN FD の CAN 什様 ISO 11898-1 をサポート
- ◼ サポートするオペレーティング・システム:
	- Windows® 11 (64 ビット)、10 (32/64 ビット)
	- Linux (32/64 ビット)
- 複数の PEAK-System アプリケーションと独自のアプリケーションを物理チャネルで同時に操作可能
- ◼ Single DLL (Win) / SO (Linux)で、サポートされるすべての種類のハードウェアに対応
- ◼ 各ハードウェアタイプで最大 16 チャネルまで使用可能
- チャネル間の簡単な切り替え
- PCAN-LAN デバイスタイプ経由で PCAN-Gateway の CAN チャネルにアクセス可能
- ◼ Windows 環境で CAN チャネルあたり最大 32,768 の CAN メッセージをドライバー内部でバッファリング
- 1 µs までの受信メッセージのタイムスタンプの精度 (使用する PEAK CAN インターフェイスによって異なります)
- ◼ PEAK-System の CAN 用 v1.1 および CAN FD アプリケーション用 v2.0 のトレース・フォーマットをサポート
- Listen-only モードなどの特定のハードウェア・パラメータへのアクセス
- ◼ メッセージを受信したときの Windows イベントによるアプリケーションの通知
- CAN エラーフレームのサポート
- CAN エコーフレームによる物理的な送信の確認
- ◼ デバッグ操作用の拡張システム

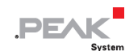

- 多言語デバッグ出力
- 出力言語はオペレーティング・システムによって異なります
- デバッグ情報は個別に定義できます

#### <span id="page-25-0"></span>**6.2 API の主な説明**

CAN インターフェイスにアクセスするシーケンスは、次の 3 つのフェーズに分かれています:

#### **初期化について**

CAN チャネルは、使用する前に初期化する必要があります。CAN の場合は CAN\_Initialize、CAN FD の場合は CAN\_InitializeFD という関数を呼び出すだけで、初期化が行われます。この API では、CAN インターフェイスの種類 ごとに、最大 16 個の CAN チャネルを同時に使用することができます。初期化が成功すると、CAN チャネルは準備完 了となります。それ以上のコンフィギュレーションステップは必要ありません。

#### **相互作用**

メッセージの送受信には、初期化モードに応じて、CAN Read、CAN Write、CAN ReadFD、CAN WriteFD という 関数が使用できます。また、特定の CAN ID に限定するメッセージフィルターの設定や、CAN コントローラーを Listen-only モードに設定するなどの追加設定も可能です。

CAN メッセージの受信については、アプリケーション(クライアント)に自動的に通知するイベントを設定すること ができます。これにより、以下のような利点があります:

- アプリケーションが定期的に受信メッセージを確認する必要がない(ポーリングがない)。
- ◼ 受信時の応答時間が短縮されます。

#### **完了**

通信を終了するには、関数 CAN Uninitialize が呼び出され、CAN チャネルの予約済みリソースなどが解放されます。 さらに、CAN チャネルは "Free" としてマークされ、他のアプリケーションから利用可能になります。

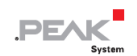

# <span id="page-26-0"></span>**7 技術仕様**

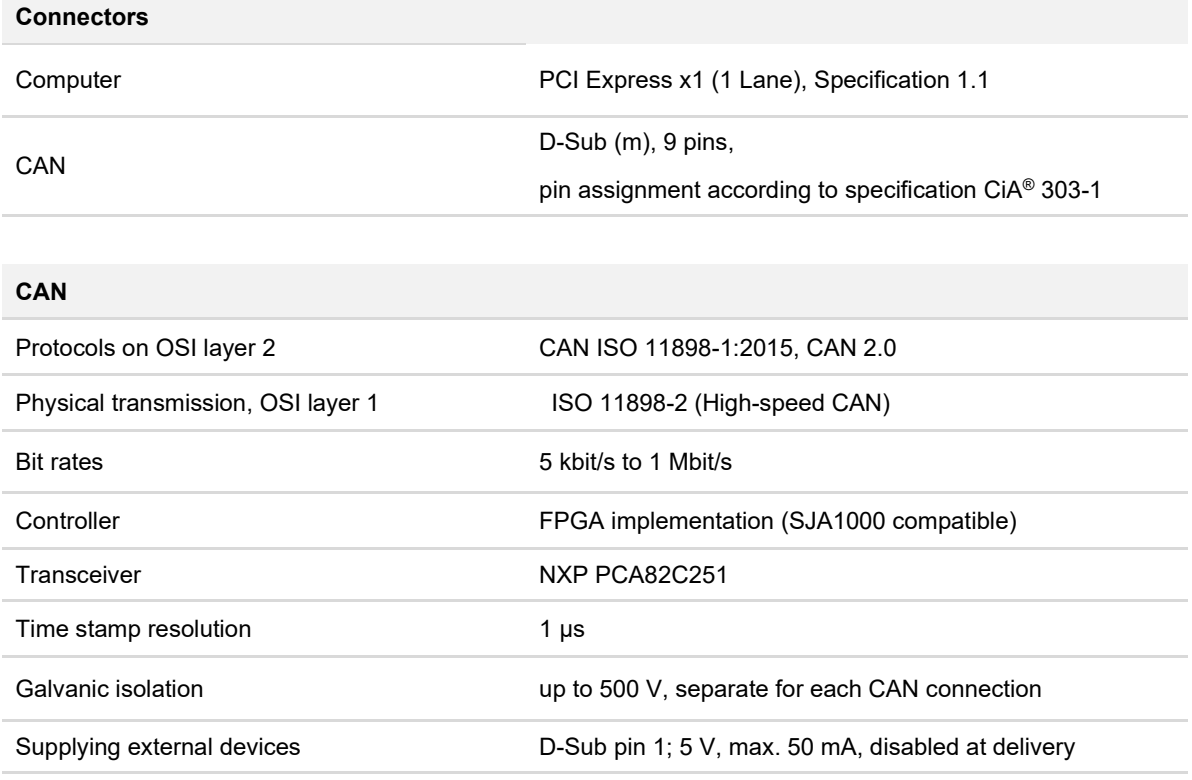

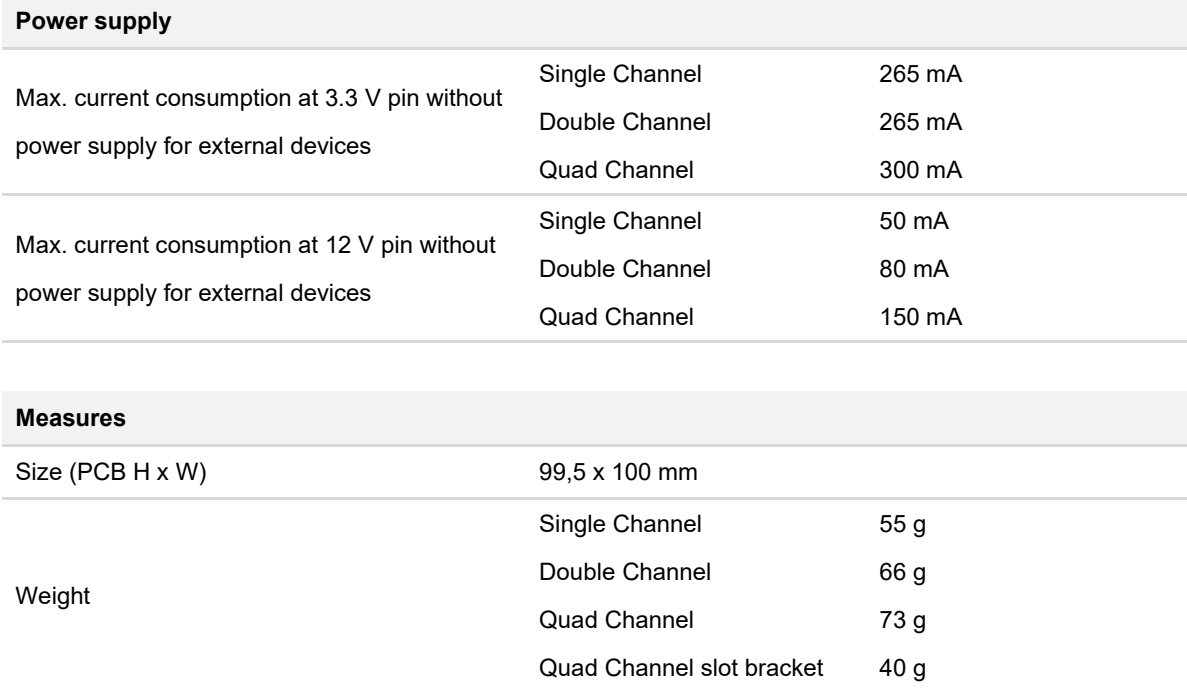

Internal termination and the contract of the contract of the contract of the contract of the contract of the contract of the contract of the contract of the contract of the contract of the contract of the contract of the c

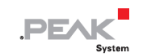

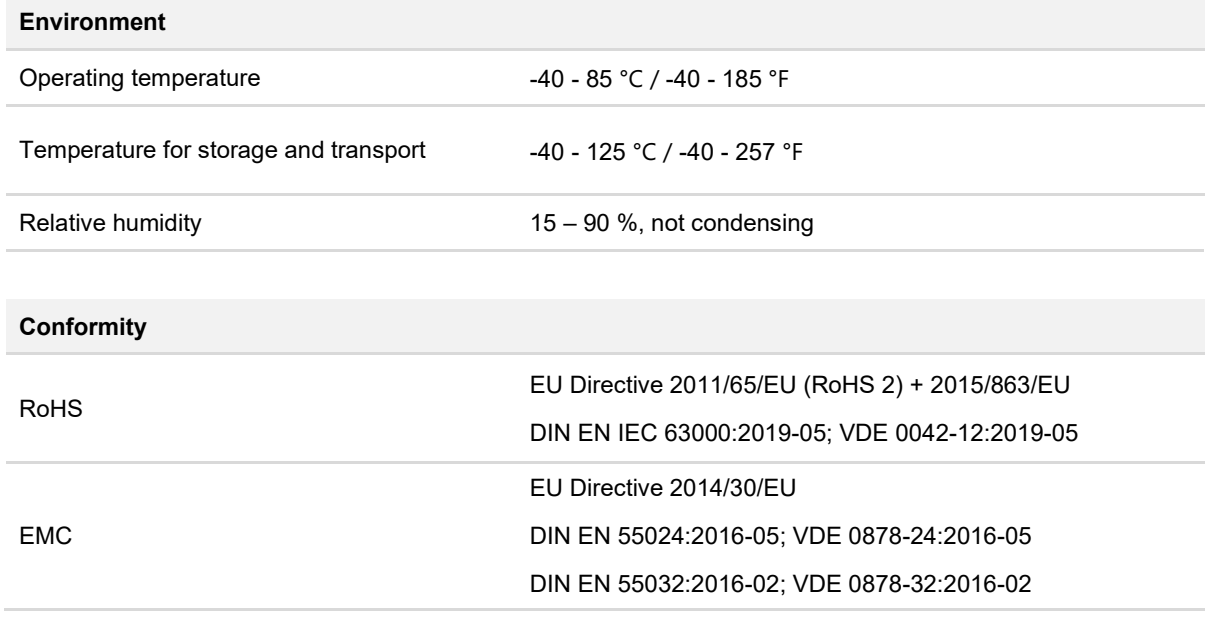

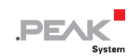

# <span id="page-28-0"></span>**付録 A CE 証明書**

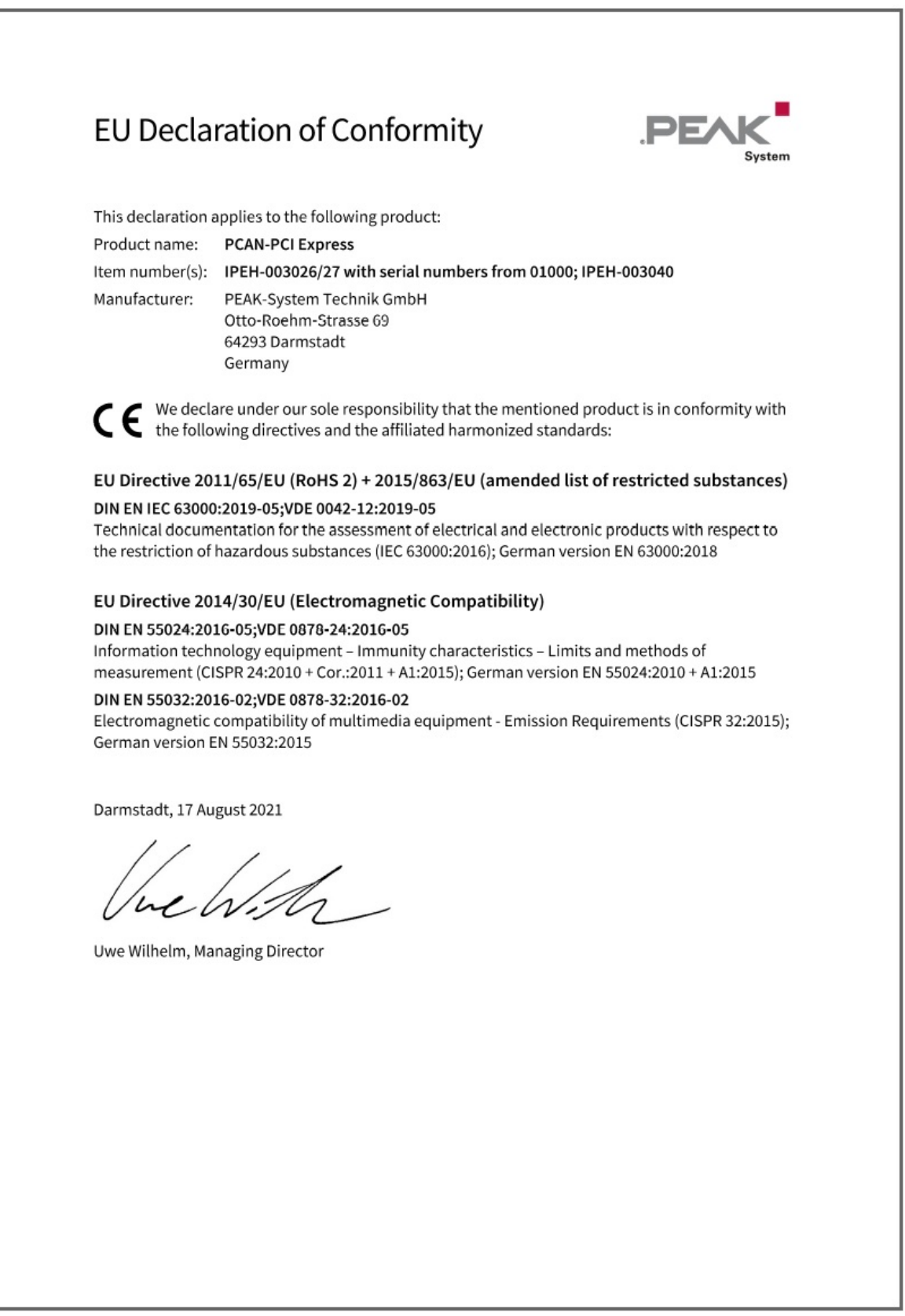

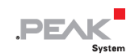

# <span id="page-29-0"></span>**付録 B 寸法図**

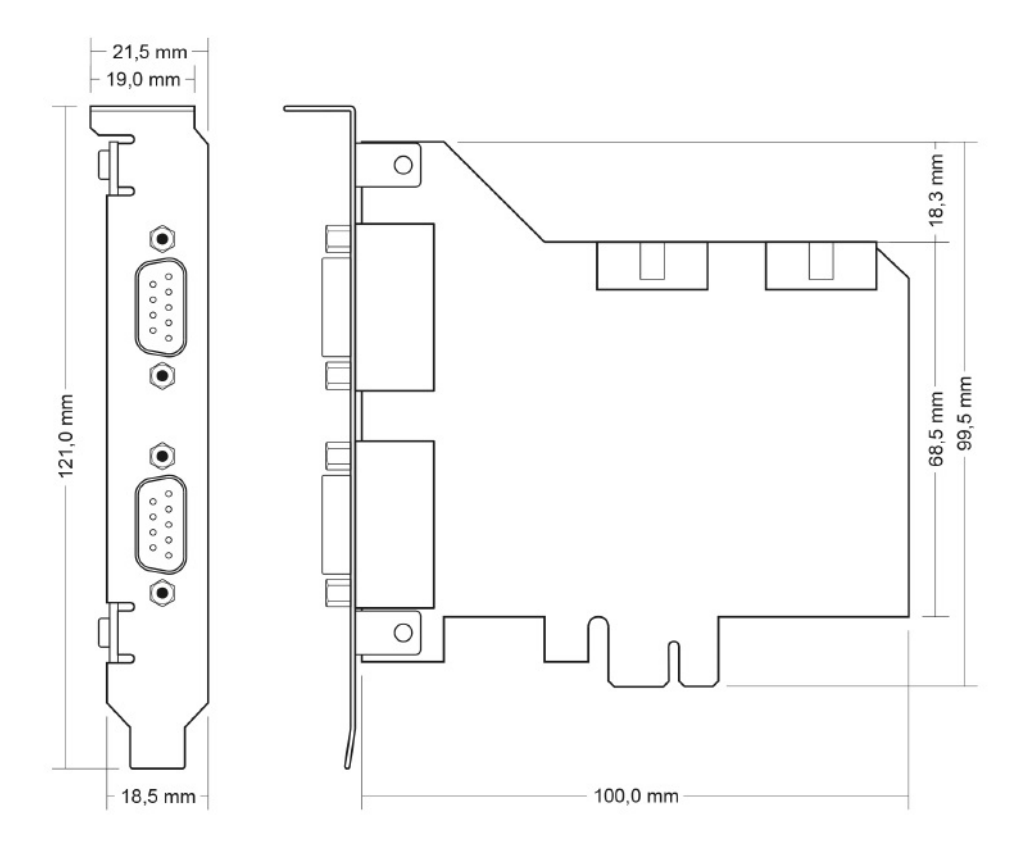

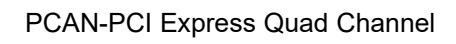

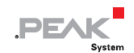

# <span id="page-30-0"></span>**付録 C クイックリファレンス**

## **Windows でのソフトウェア/ハードウェアのインストール**

ホームページ (www.peak-[system.com/quick/DL](https://www.peak-system.com/Drivers.523.0.html?&L=1)-Driver-E) から、デバイス・ドライバーのインストールパッケージを ダウンロードしてください。CAN インターフェイスをインストールする前に、ドライバーをインストールしてくださ い。

ドライバーのインストール後、コンピューターの USB ポートまたは接続された USB ハブに CAN インターフェイスを 接続します。新しいハードウェアが Windows によって認識され、ドライバーが初期化されます。その後、インターフ ェイスの LED が点灯します。

動作確認を行います。Windows のスタート・メニューを開きます。Peak Settings と入力し、Enter を押します。 PEAK Settings ウィンドウが表示されます。接続された USB インターフェイスが CAN ハードウェアの下に表示され ます。

#### **Windows でのスタートアップ**

CAN インターフェイスにアクセスするためのサンプルアプリケーションとして、Windows のスタート・メニューから CAN モニター PCAN-View を実行します。CAN インターフェイスの初期化には、希望する CAN チャネルと CAN ビ ットレートを選択します。

#### **High-speed CAN connector (D-Sub, 9 pins)**

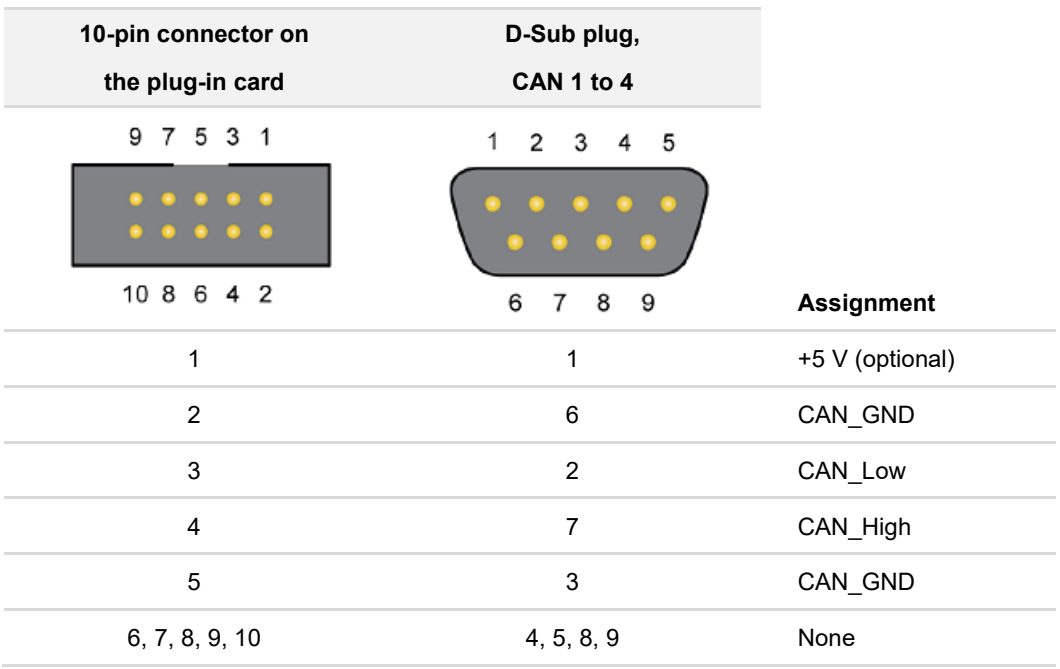

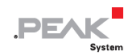

## <span id="page-31-0"></span>**付録 D Linux**

カーネルのバージョンによっては、PEAK-System の CAN インターフェイス用のデバイス・ドライバーがすでにオペ レーティング・システムに含まれています。CAN インターフェイスはネットワーク・デバイス(SocketCAN、netdev) として扱われます。SocketCAN のドキュメントは、<https://www.kernel.org/doc/Documentation/networking/can.txt> で 見ることができます。

grep PEAK /boot/config-`uname -r` コマンドは、利用可能なドライバーをリストアップします。次の表は、 PCAN-Interfaces と、それらがサポートされているカーネルバージョンを示しています。

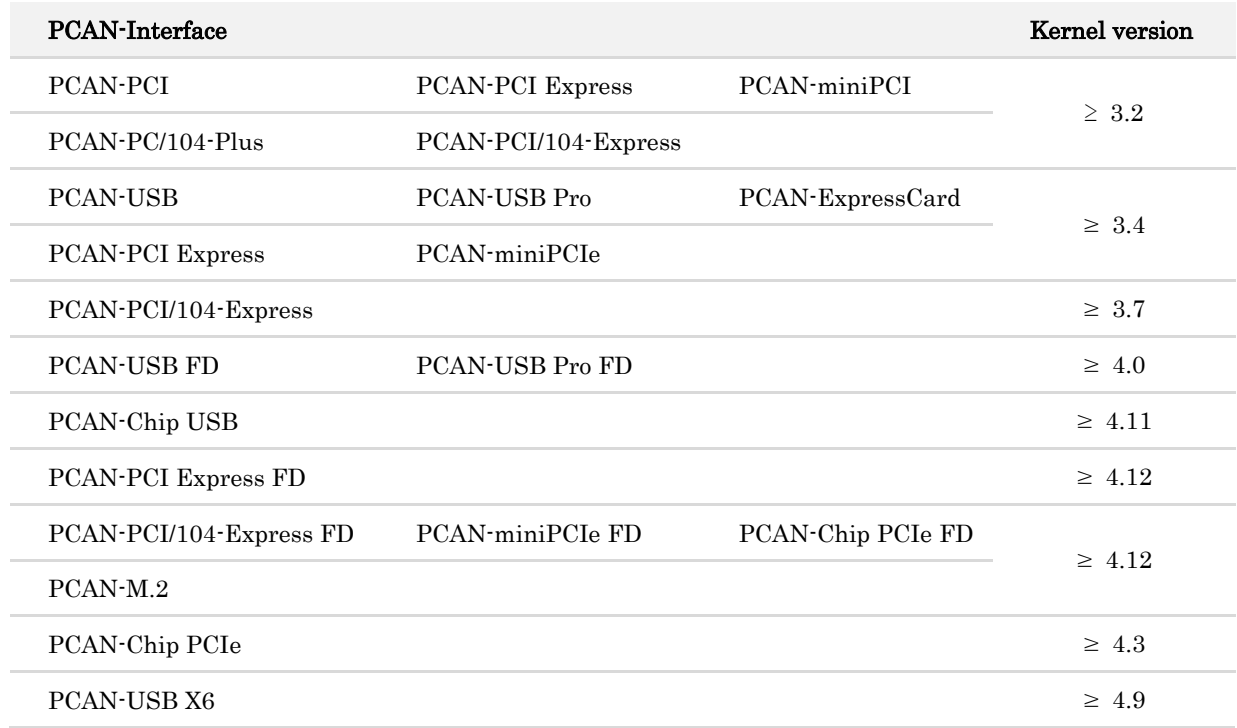

PCAN-Interface に必要なドライバーが存在し、ロードされているかどうかは、次のコマンドで確認できます: Ismod | grep ^peak check. 初期化が成功した場合、応答行は peak\_usb または peak\_pci で始まります。

必要なドライバーが一覧にない場合は、 "Driver Package for Proprietary Purposes" をインストールしてください。 ダウンロード、ドライバーのユーザーマニュアル、および、対応する "Implementation Details" は、次の場所にあり ます:www.peak-[system.com/linux](http://www.peak-system.com/fileadmin/media/linux/index.htm)

また、PCAN-Basic、libpcan、libpcanfd など、chardev ドライバーをベースにした API を使用する場合にもこのドラ イバー・パッケージが必要です。